# СХЕМА ПОДКЛЮЧЕНИЯ ТУРНИКЕТА RUSGATE К КОНТРОЛЛЕРУ ЭРА.

 В связи с тем, что некоторые контроллеры ЭРА плохо работают с датчиками прохода имеющие выход «ОТКРЫТЫЙ КОЛЛЕКТОР», предусмотрены две схемы подключения.

#### СТАНДАРТНАЯ СХЕМА ПОДКЛЮЧЕНИЯ С ИСПОЛЬЗОВАНИЕМ ВСТРОЕННЫХ В ТУРНИКЕТ СЧИТЫВАТЕЛЕЙ.

- ДОСТОИНСТВА: работает сразу «ИЗ КОРОБКИ», не требуется дополнительных настроек турникета.
- НЕДОСТАТКИ: могут быть проблемы с обработкой датчиков прохода, в таком случае применяется нестандартная схема включения.

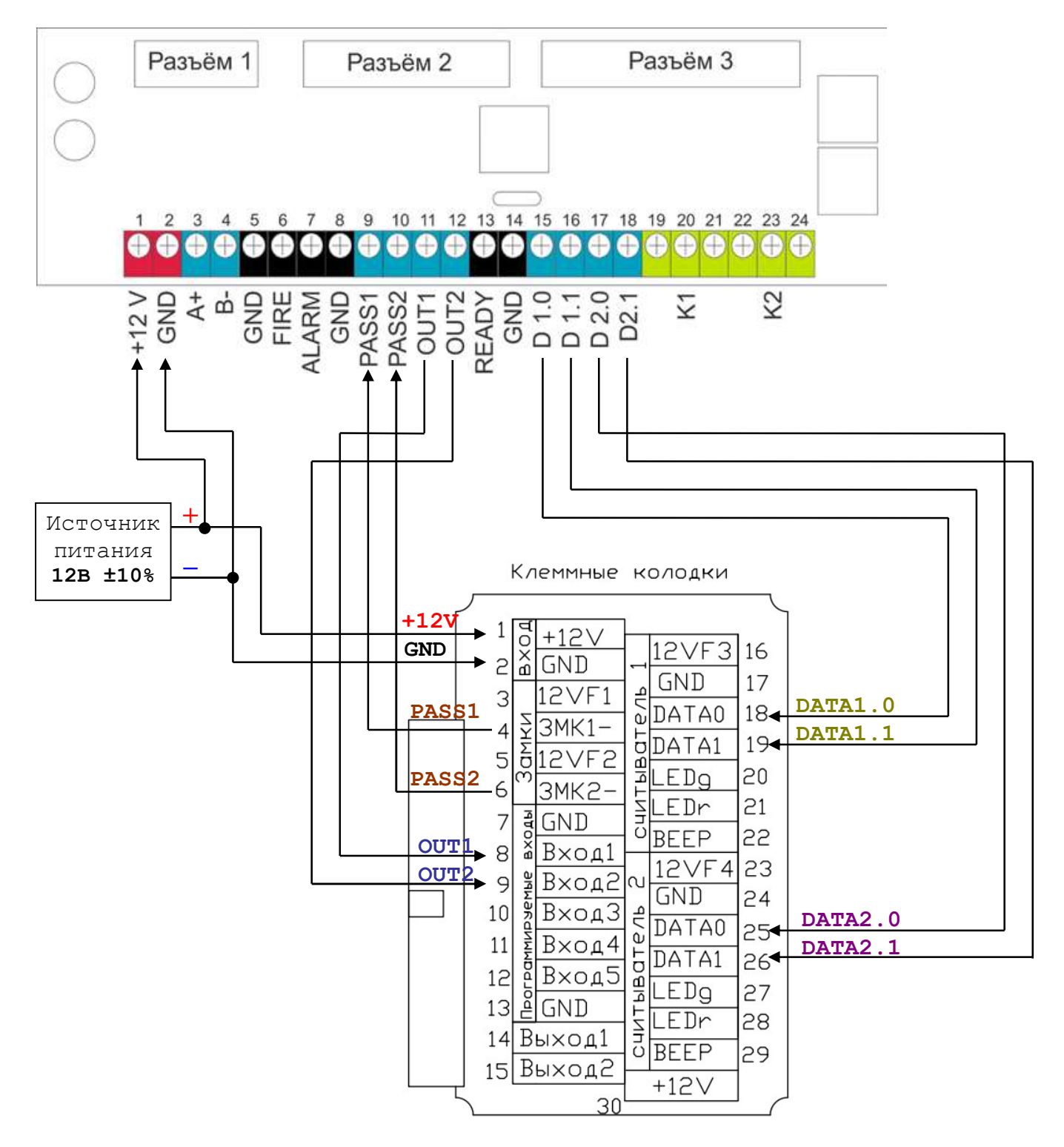

## НЕСТАНДАРТНАЯ СХЕМА ПОДКЛЮЧЕНИЯ С ИСПОЛЬЗОВАНИЕМ ВНЕШНИХ СЧИТЫВАТЕЛЕЙ.

- ДОСТОИНСТВА: более корректная работа с датчиками прохода т.к. процессор платы турникета напрямую соединен с процессором контроллера. Требуется на два провода меньше при подключении по Wiegand.
- НЕДОСТАТКИ: необходимо произвести настройку турникета по Wi-Fi.

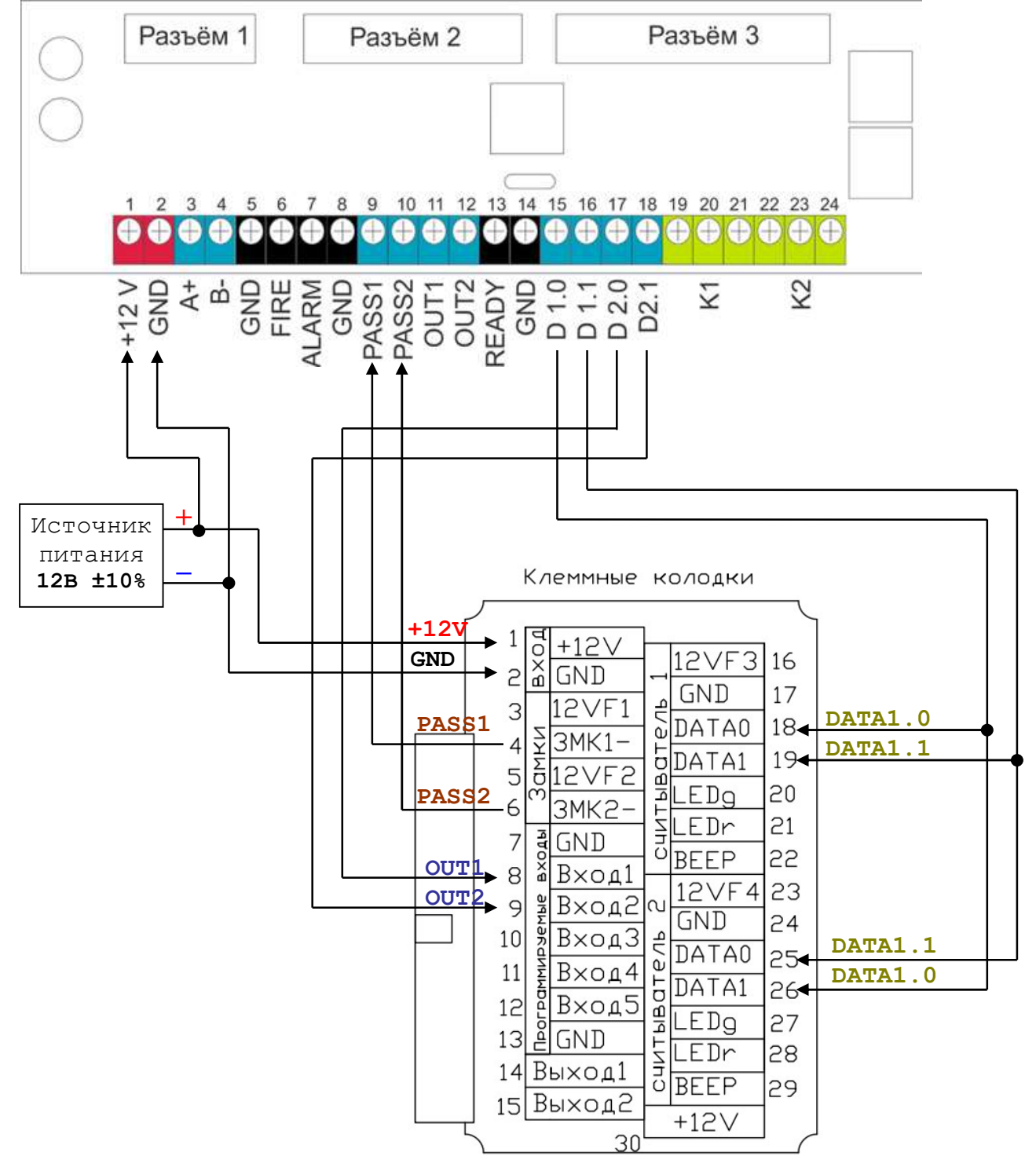

Внимание! Схема подключения встроенных считывателей по Wiegand, происходит «крестнакрест», то есть сначала передаются данные с первого считывателя, потом в инверсном режиме со второго. Необходимо произвести предварительные настройки турникета. Выходы датчиков прохода передаются по каналу, который ранее использовался для передачи данных со второго считывателя. Прошивка платы турникета должна быть версией 42 или выше. Программа для настройки: «ANDROID-приложение "МАСТЕР КАРТ-05" для настройки и управления турникетом в режиме проходной», версии не менее МС 05-42 скачать файлы можно по адресу: https://www.rusgate.pro/файлы

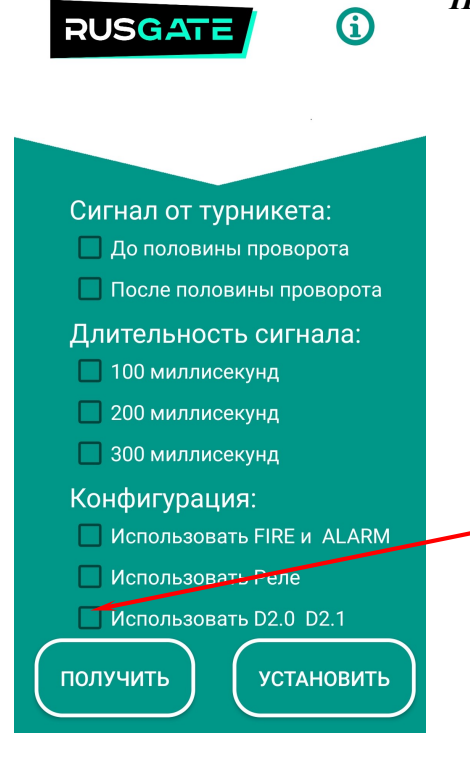

Порядок настройки турникета для нестандартной схемы:

- Проверить версию прошивке при помощи программы LOADER 03 GREEN. Если она меньше 42, то перешить по инструкции «РУКОВОДСТВО ПО ПРОШИВКЕ ТУРНИКЕТА», скачать файлы можно по адресу: https://www.rusgate.pro/софт
- Провести настройку турникета при помощи программы МАСТЕР КАРТ-05, версия программы не меньше 42.
- 1. Запустите программу, проверьте соединение по Wi-Fi, подробно описано в РУКОВОДСТВЕ ПО ЭКСПЛУАТАЦИИ ТУРНИКЕТОВ
- 2. Зайдите в настройки по следующему пути: ВХОД ► НАСТРОЙКИ ► ДОП. НАСТРОЙКИ ► ОТВЕТ О ПРОХОДЕ ► Поставьте галочку напротив –
	- Использовать D2.0 D2.1, и нажмите кнопку УСТАНОВИТЬ. Проверьте запись при помощи кнопки ПОЛУЧИТЬ.
- 3. Турникет настроен по НЕСТАНДАРТНОЙ СХЕМЕ ПОДКЛЮЧЕНИЯ, если вы хотите подключить по СТАНДАРТНОЙ СХЕМЕ, то уберите все галочки с параметров конфигурации.

#### Порядок настройки контроллера ЭРА для работы с турникетом:

 Программное обеспечение и файлы по настройке можете найти на сайте производителя контроллеров РЭА: https://www.entpro.ru.

Внимание! Если контроллер ЭРА не находиться программой то необходимо проделать следующие действия:

- 1. Сбросить контроллер ЭРА к заводским настройкам. Для сброса контроллера к заводским настройкам требуется нажать кнопку автономного программирования и удерживать, отсчитывая 8 свето-звуковых сигналов. По окончанию отпустить, если все удачно, контроллер перезагрузится. Для сброса сетевых настроек кнопка удерживается на протяжении 10 свето-звуковых сигналов.
- 2. Скачать дополнительное программное обеспечения с сайта производителя ЭРА: «ЭНТ Настройка контроллеров (изменение сетевых настроек контроллеров). Внутри архива будет инструкция по дополнительным настройкам. Если и дальше контроллер не определяется, то необходимо обратиться на горячую линию производителя ЭРА, по телефону: 8 800 777-76-58.

Несколько важных моментов в настройке:

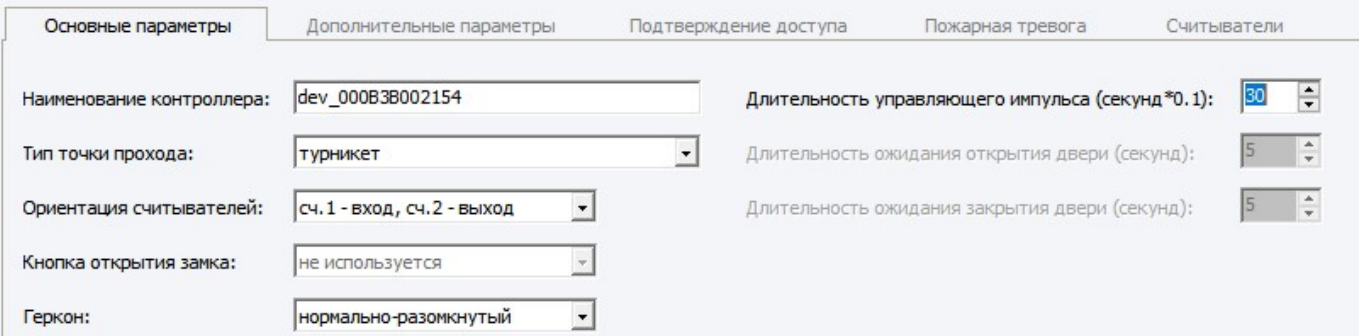

Внимание! Турникеты RUSGATE могут работать как в импульсном, так и потенциальном режиме, по умолчанию турникет настроен на потенциальный режим, то есть пока входы PASS1 или PASS2 соединен с GND проход будет открыт. Длительность управляющего импульса выбирается экспериментально, если будет маленькая, то пользователь не успеет пройти, если большое, то возможен двойной проход. Обратите внимание в некоторых версиях программы ЭРА время задается в секунд \* 0.1.

Если необходимо перевести турникет в импульсный режим, то есть подали импульс и турникет перейдет в автоматическое отслеживание одиночного прохода. Это бывает необходимо для автоматического одиночного прохода особенно актуально для работы с пульта.

Для этого необходимо осуществить следующие настройки в турникете.

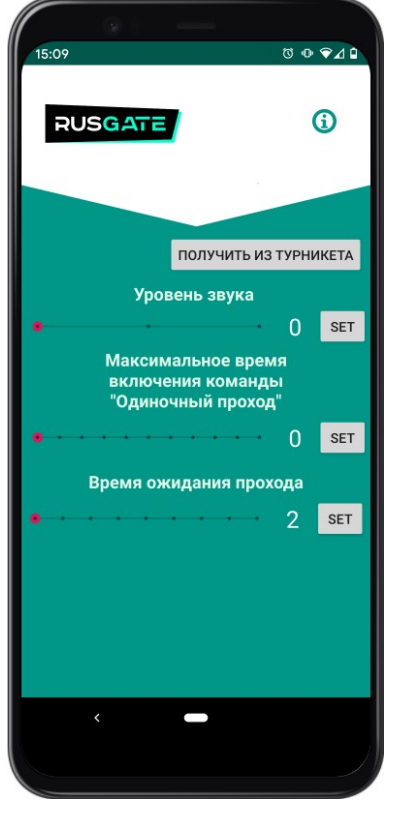

Настроить турникет в импульсном режиме работы, можно с помощью программы MasterCard App для Android устройств, скачать ее можно по ссылке:

https://www.rusgate.pro/софт

Порядок подключения к турникету описан в руководстве по эксплуатации пункт 10. «Начало работы»:

https://docs.google.com/document/d/16tD-OZT9CJal8Gc8jAVRQdbF16W7\_GI3hCZZCLImjfo/edit#heading=h.3pely6syvvg b

Для настройки импульсного режима необходимо перейти в меню НАСТРОЙКИ - ДОП. НАСТРОЙКИ - НАСТРОЙКА УПРАВЛЕНИЕМ ПРОХОДОМ, и установить - Максимальное время включения команды «Одиночный проход», обычно достаточно установить 1 секунду. Также там можно настроить время ожидания прохода.

Следует учесть, что установка времени на 1 и более, активизирует еще и одиночный проход с помощью пульта. Кратковременное нажатие клавиши на открытие и последующие закрытие на время менее установленного включения команды «Одиночный проход» будет распознано турникетом как одиночный проход.

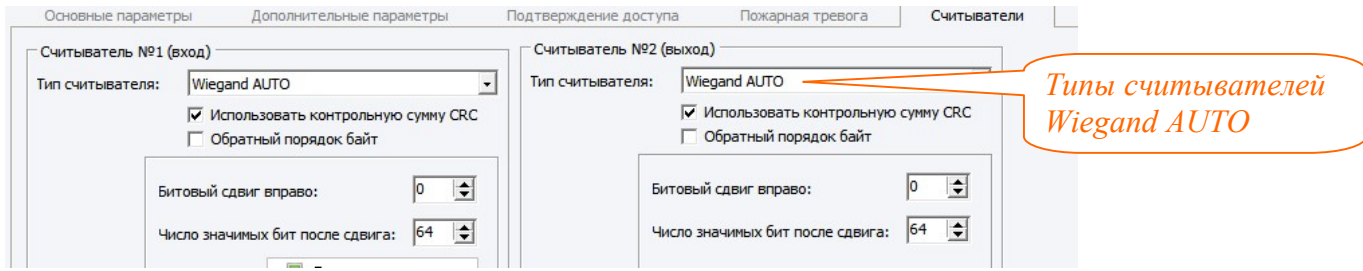

Внимание! Не забывайте нажимать кнопку изменить после корректировки параметров!

 Необходимо также проверить правильность подключения датчиков прохода, для этого в программе контроллера откройте и запустите мониторинг, при прохождении должно отображаться действия при проходе:

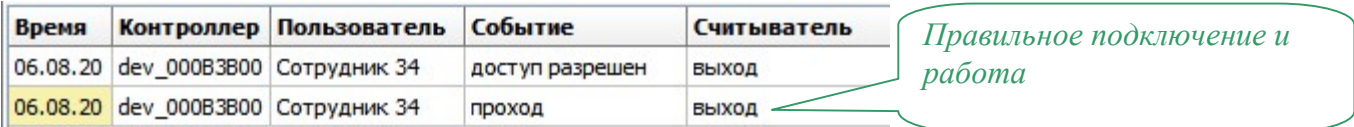

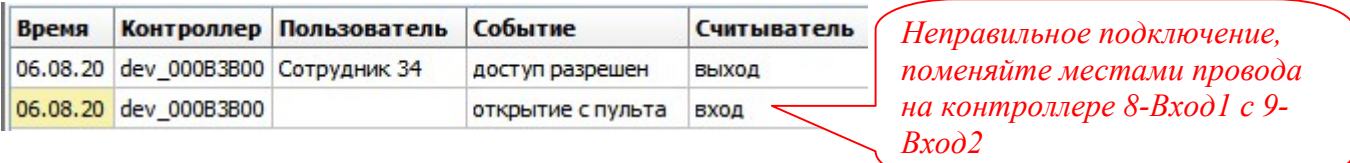

## СХЕМА ПОДКЛЮЧЕНИЯ ВНЕШНИХ СЧИТЫВАТЕЛЕЙ И КАРТОПРИЕМНИКА.

 В связи с тем, что турникет может (по желанию заказчика) поставляться и без встроенных считывателей, то существует возможность подключения внешних и также картоприемника. Также не исключается возможность и совместной работы внешних и внутренних считывателей.

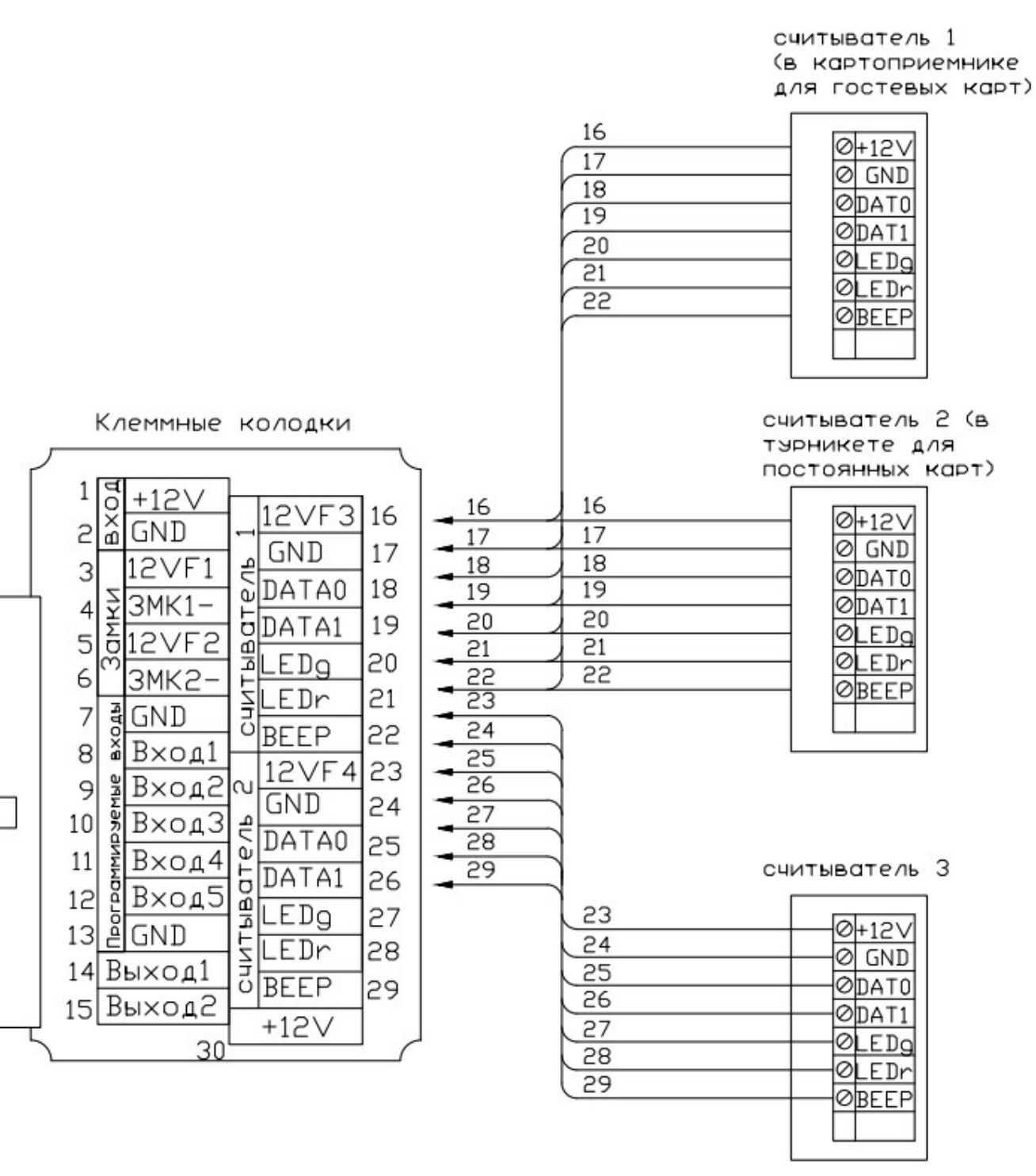